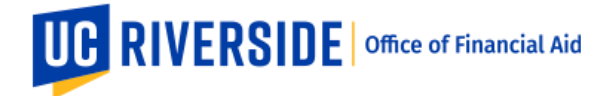

## **UCR Federal Work-Study Supervisor Timesheet Guide**

- 1. Go to th[e Time and Attendance Reporting System \(TARS\)](https://timesheet.ucr.edu/) website and log in with your NetID and password
- 2. Click on Supervisor/Unit Head Options and then "Review/Approve Current Timesheets for Direct Reports (XX)"

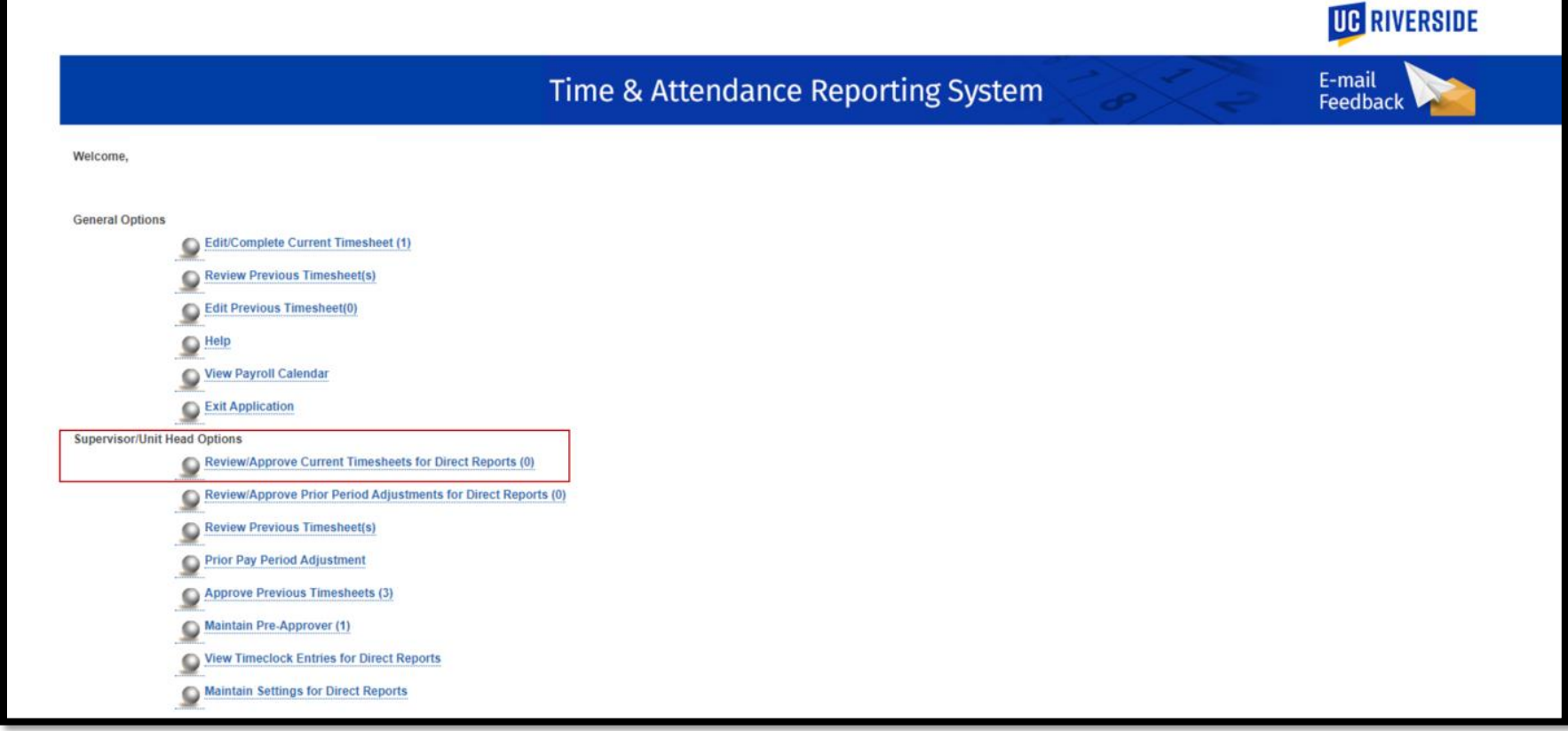

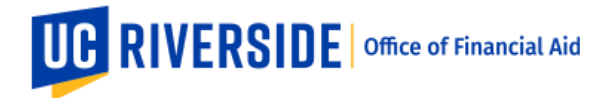

3. You will now see a list of all of the students you supervise. You will need to review each one individually. Click on the employee's name or pay period (both will be linked) and begin review of working hours.

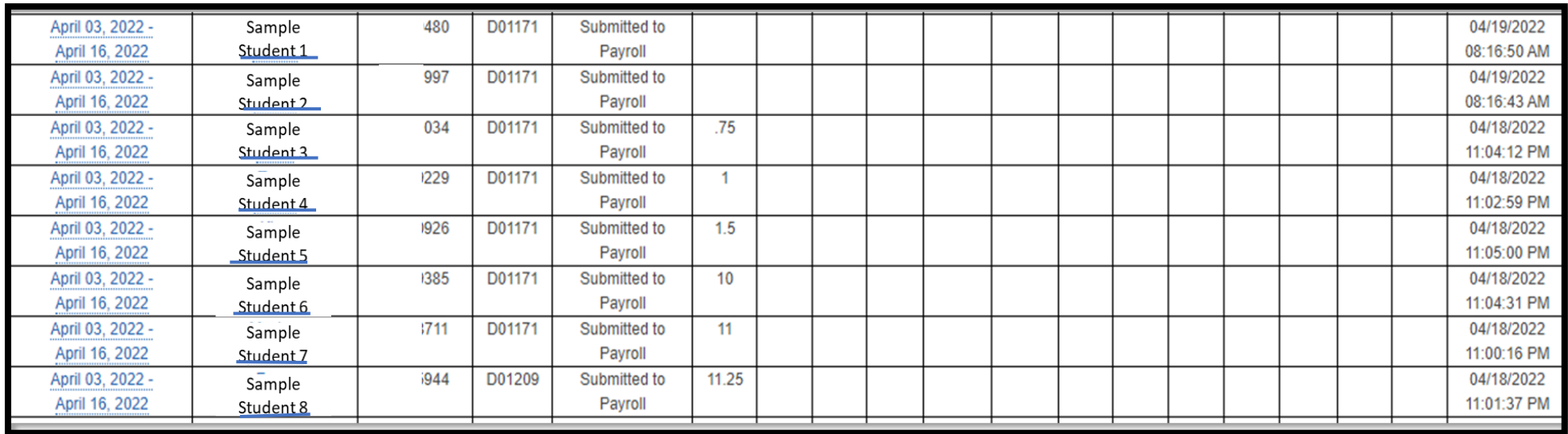

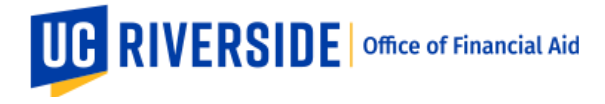

## 4. This is what the individual student timesheet will look like.

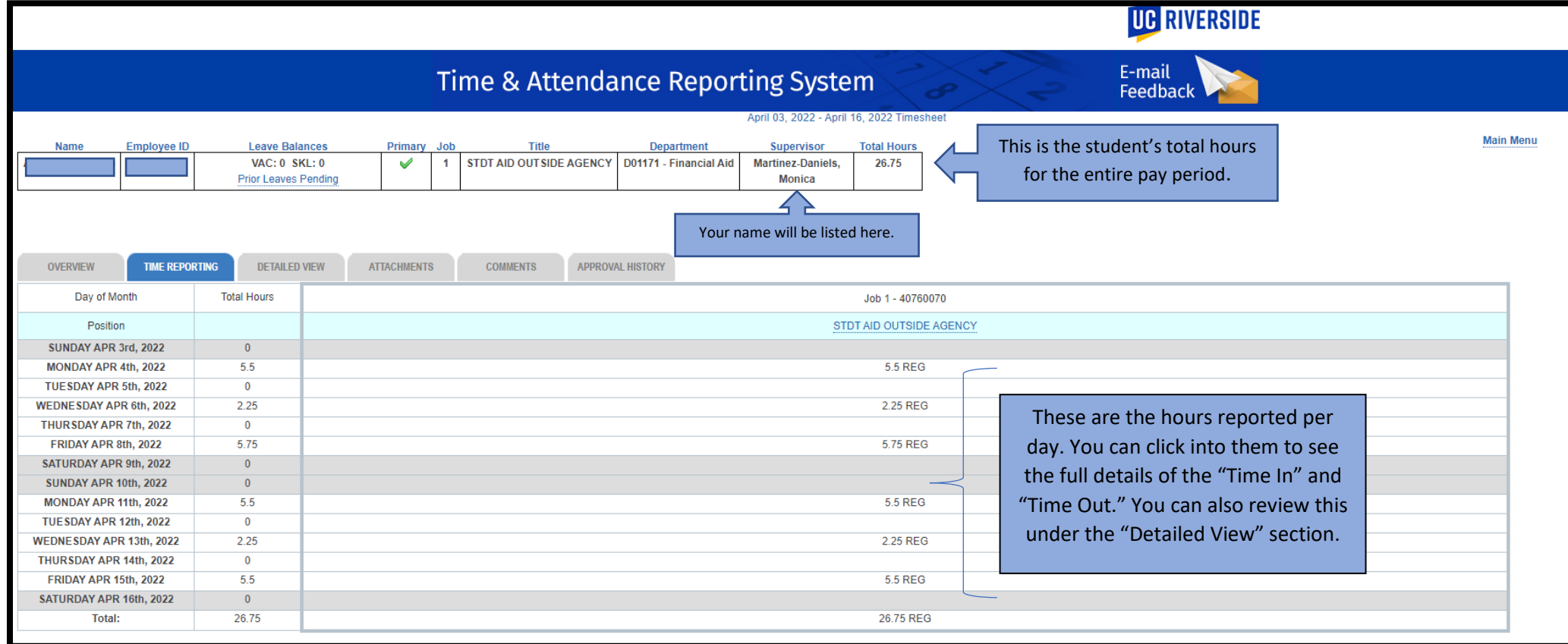

You will need to review the hours reported as worked by the student to determine if it was indeed the hours the student worked.

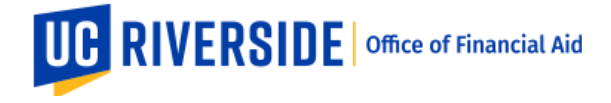

You will also want to make sure that they:

- Add the correct designation of time of day either AM or PM
- Take at least a 30 minute unpaid break if they worked more than 5 hours in one shift
- Report regular working hours instead of sick leave as Federal Work-Study funding does not cover those benefits

If you click on the "Detailed View" tab, you will see the below. Here you can review the Time In/Out that is specific to each day and the possible multiple shifts per day.

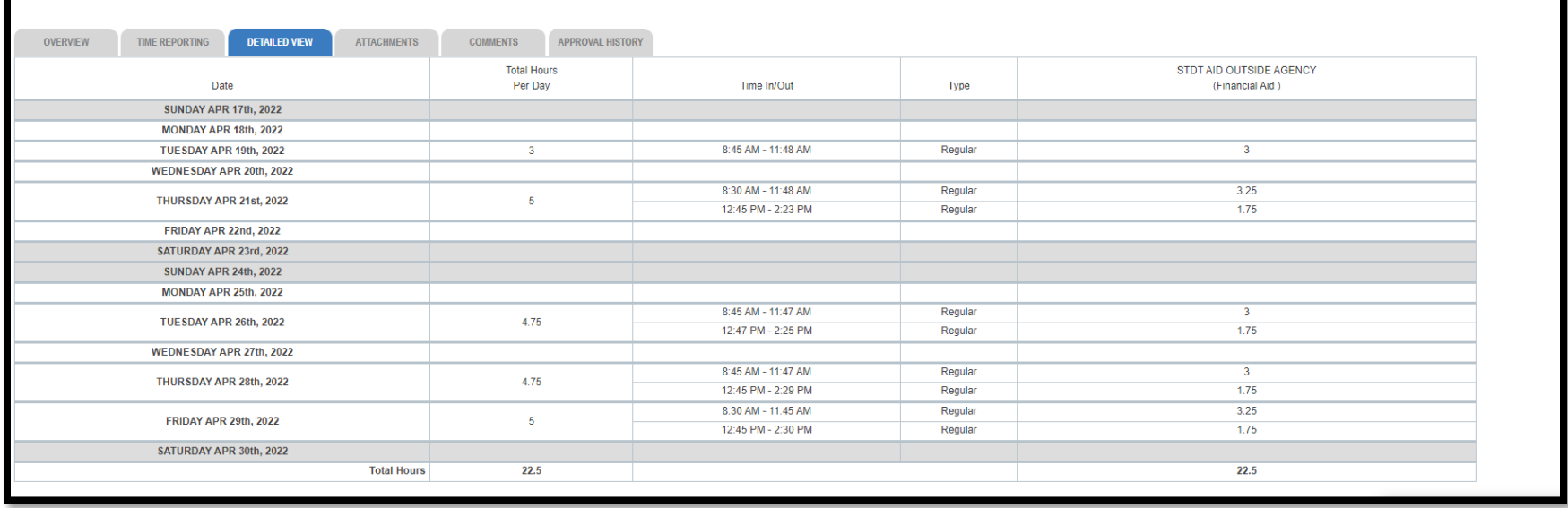

This is what student's see when they are reporting their hours:

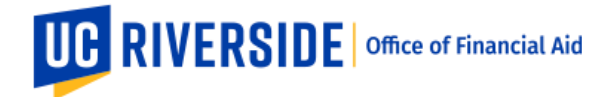

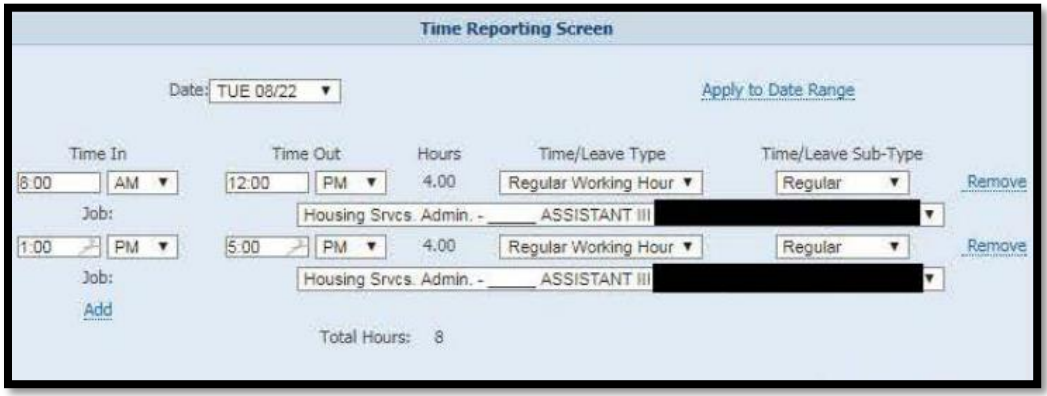

5. If you approve the hours, click on "Submit to Time and Attendance Administrator" found in the top right corner. If hours are incorrect, you return the timesheet to student for corrections/edits. You will need to add a comment to the timesheet before returning to the student. See Step 6.

It is critical that this be completed within the published deadlines to ensure that the timesheet is approved and processed in a timely manner.

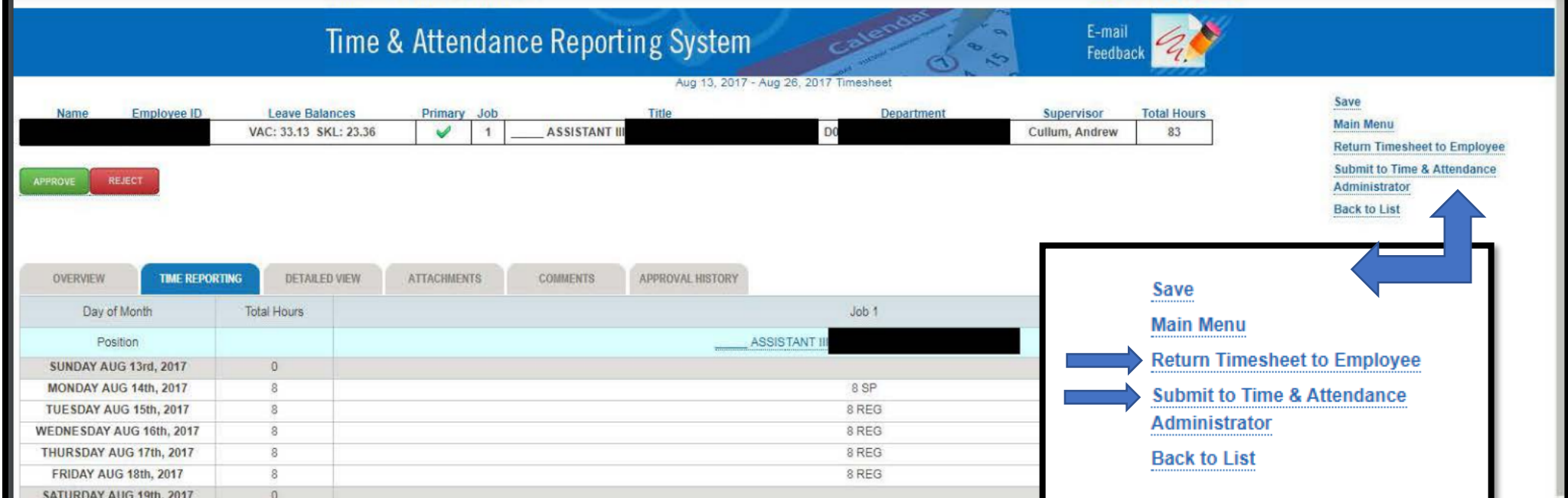

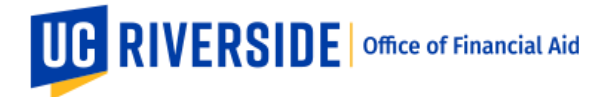

(Zoomed in view)

6. If you need to correct the hours on the employee's timesheet, leave a message in the comments, telling the student If you need to return the timesheet to the student, the system will require a comment to be added before it lets you send the timesheet back to the student. You can add a comment in the "Comments" tab. You can indicate the dates and/or times that need to be updated so that the student knows what to fix.

Click "save comments" and then return to student.

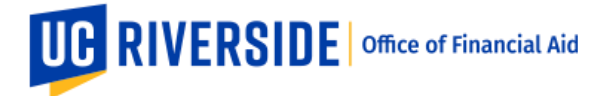

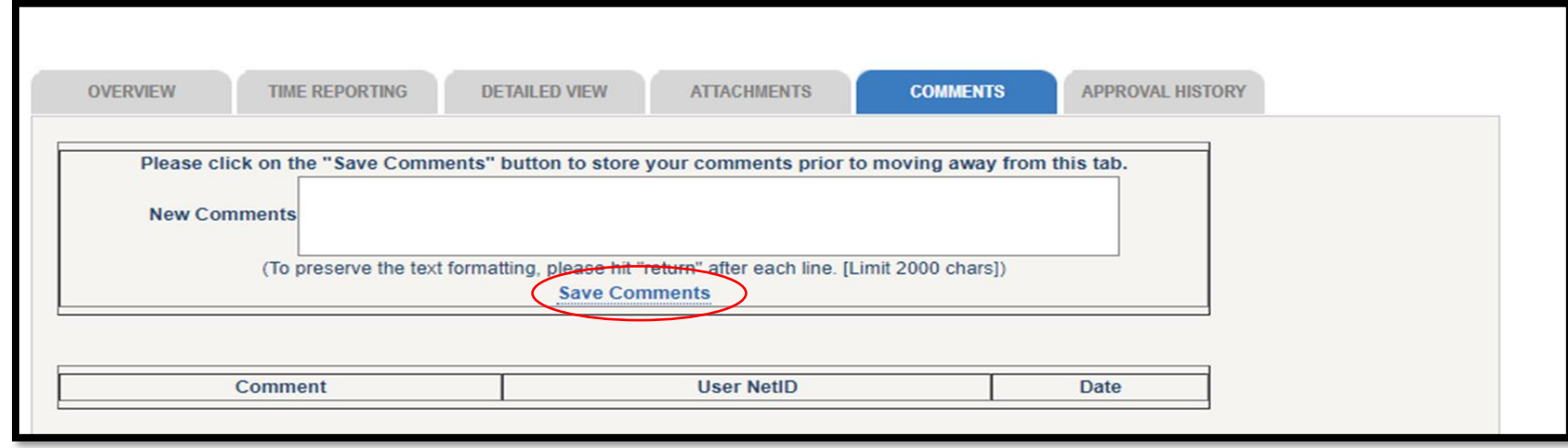

Once the student employee makes the necessary corrections, the timesheet will come back to the supervisor (you) for approval. Use Steps 1-5 for additional help. You will "Submit to Time and Attendance Administrator" if hours are corrected to your satisfaction.

7. If the student employee did not work, please add a comment in the student's submitted timesheet indicating as such. For example, you can add "0 hours" or "student didn't work."

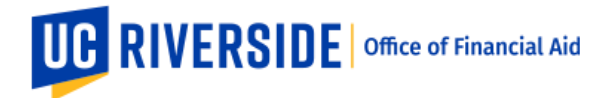

8. Some students work multiple jobs. You are only responsible for reviewing and approving the hours for your site. Work-study jobs are titled "STDT AID OUTSIDE AGENCY." Please review the description at the top of the timesheet to understand if the work-study job is listed as "Job 1" or "Job 2." This will tell you which job and hours to approve.

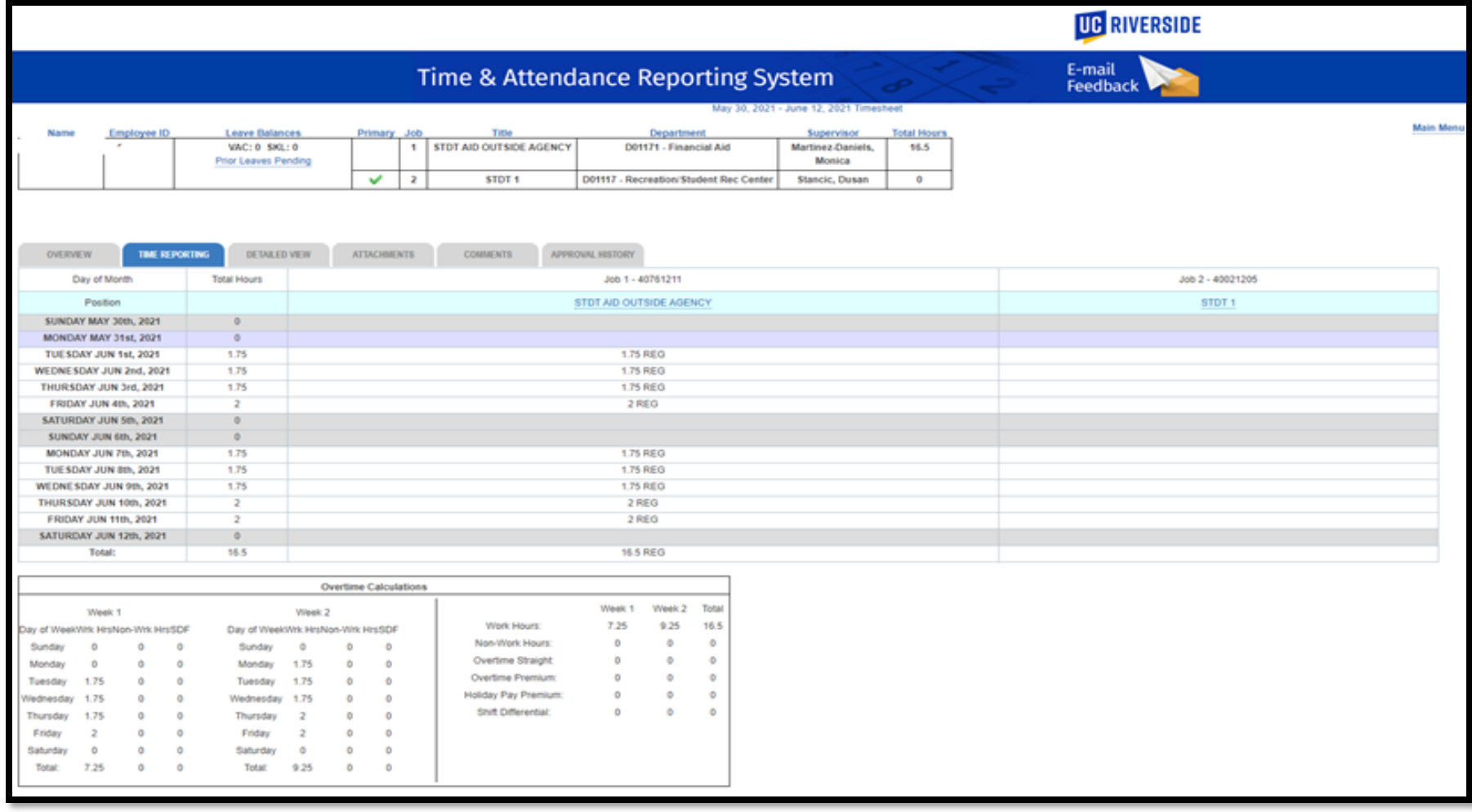

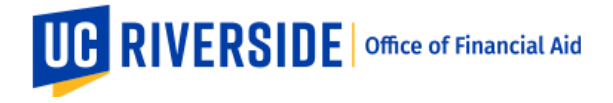

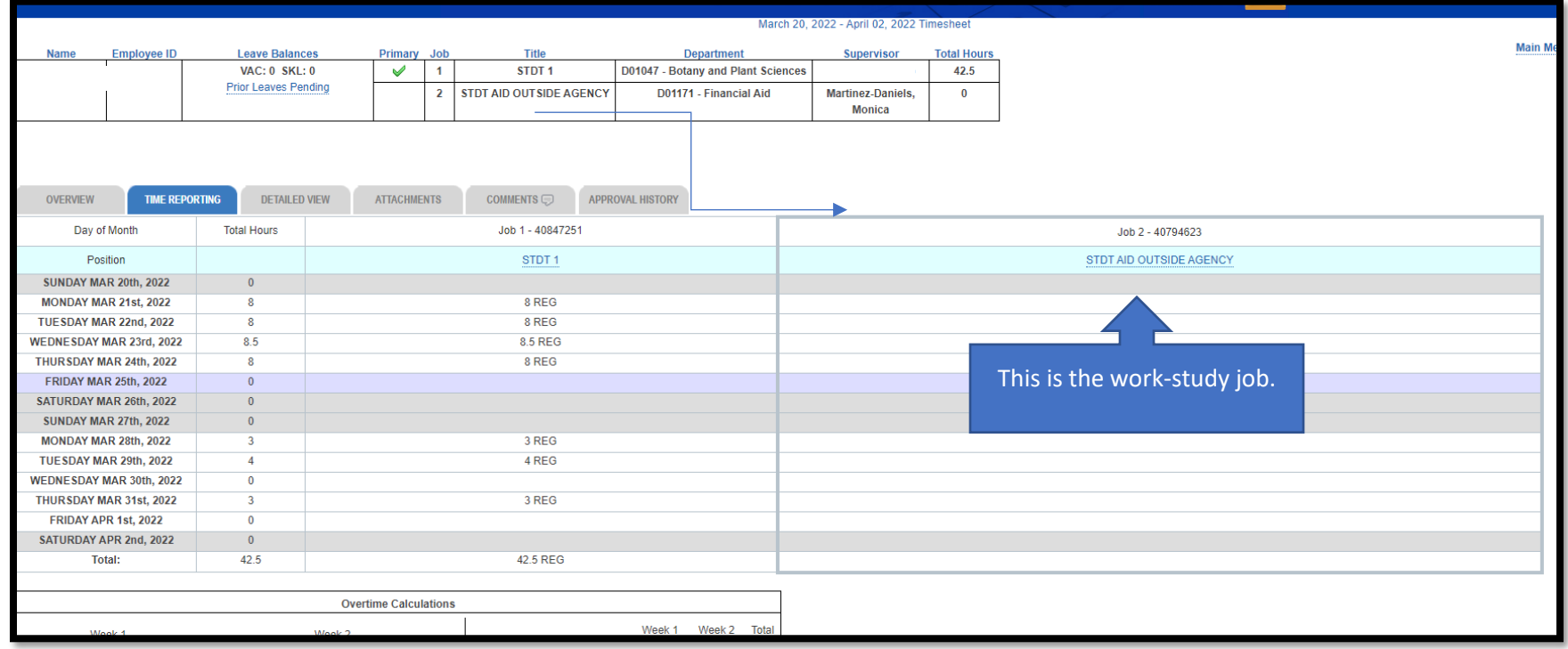

- 9. Remember to submit by the published deadlines. Make sure that all corrections are reviewed and completed before the timesheet leaves the supervisor's queue, as it will go straight to payroll as is. If you need to correct any timesheet or delete hours, always leave a comment and save before you continue and submit the employee's time sheet. The calendar is [available here.](https://o365ucr-my.sharepoint.com/:b:/g/personal/monicarm_ucr_edu/EVemR1zDvc5Gt13GS9zCRc4BiezRqJnLWADDyqWm22HdtQ?e=s9Hrk9)
- 10. Please contact [workstudy@ucr.edu](mailto:workstudy@ucr.edu) for assistance on the timesheet process.

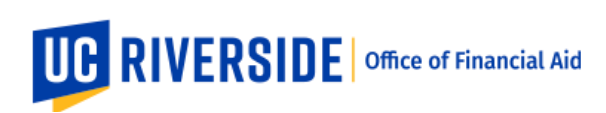